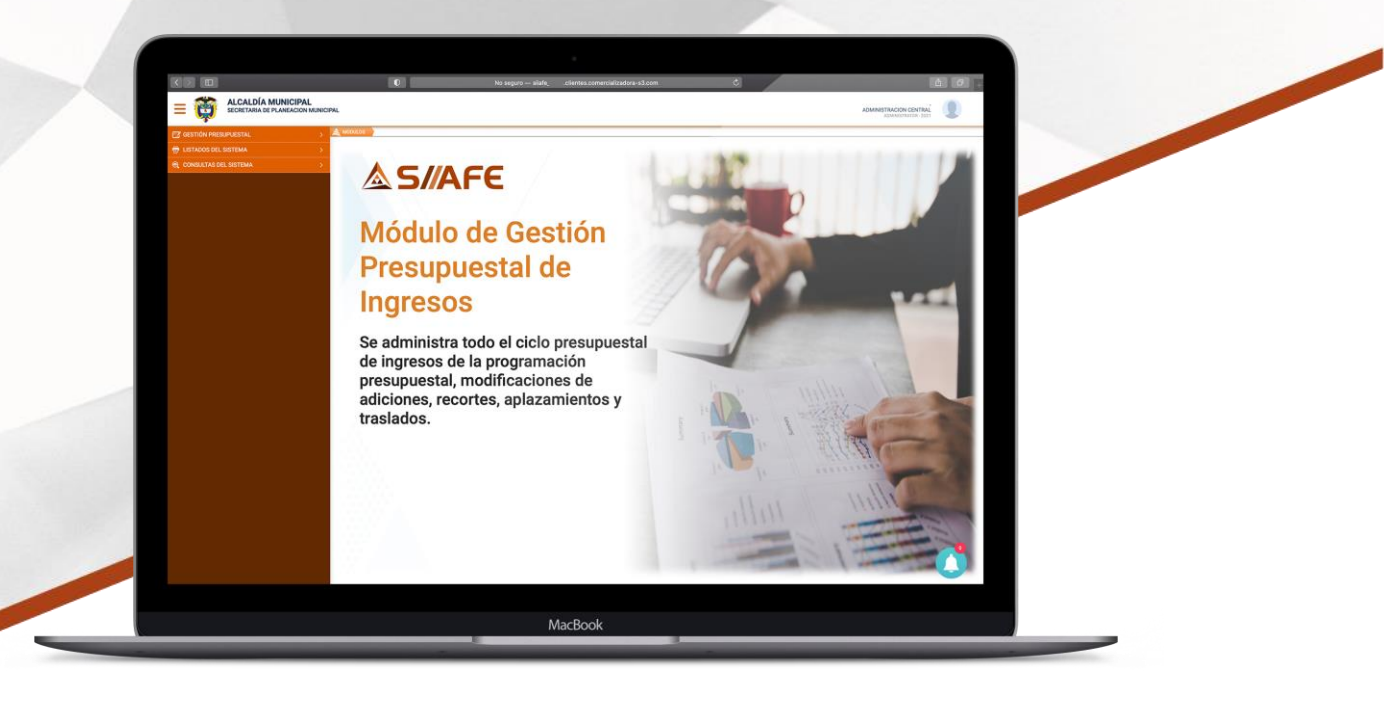

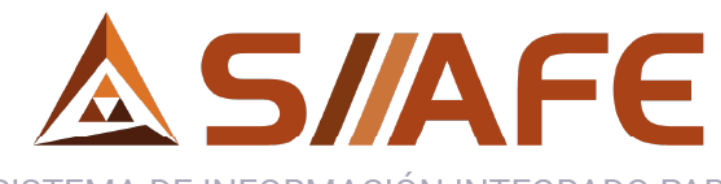

SISTEMA DE INFORMACIÓN INTEGRADO PARA LA ADMINISTRACIÓN FINANCIERA ESTATAL

# **MÓDULO DE GESTIÓN PRESUPUESTAL DE INGRESOS**

**Desarrollada por:**

**CS3** COMERCIALIZADORA DE SOFTWARE,

**ASOLServer2008 OmongoDB M** Windows **OOC** 

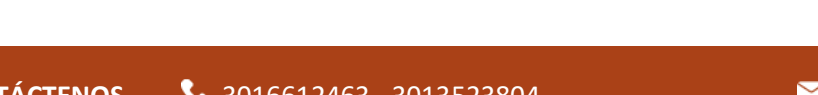

C

**GeneXus**\*

**CONTÁCTENOS & 3016612463-3013523804 Siiafe.soporte@comercializadora-s3.com** 

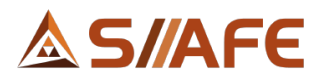

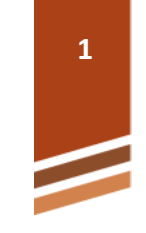

# **TABLA DE CONTENIDO**

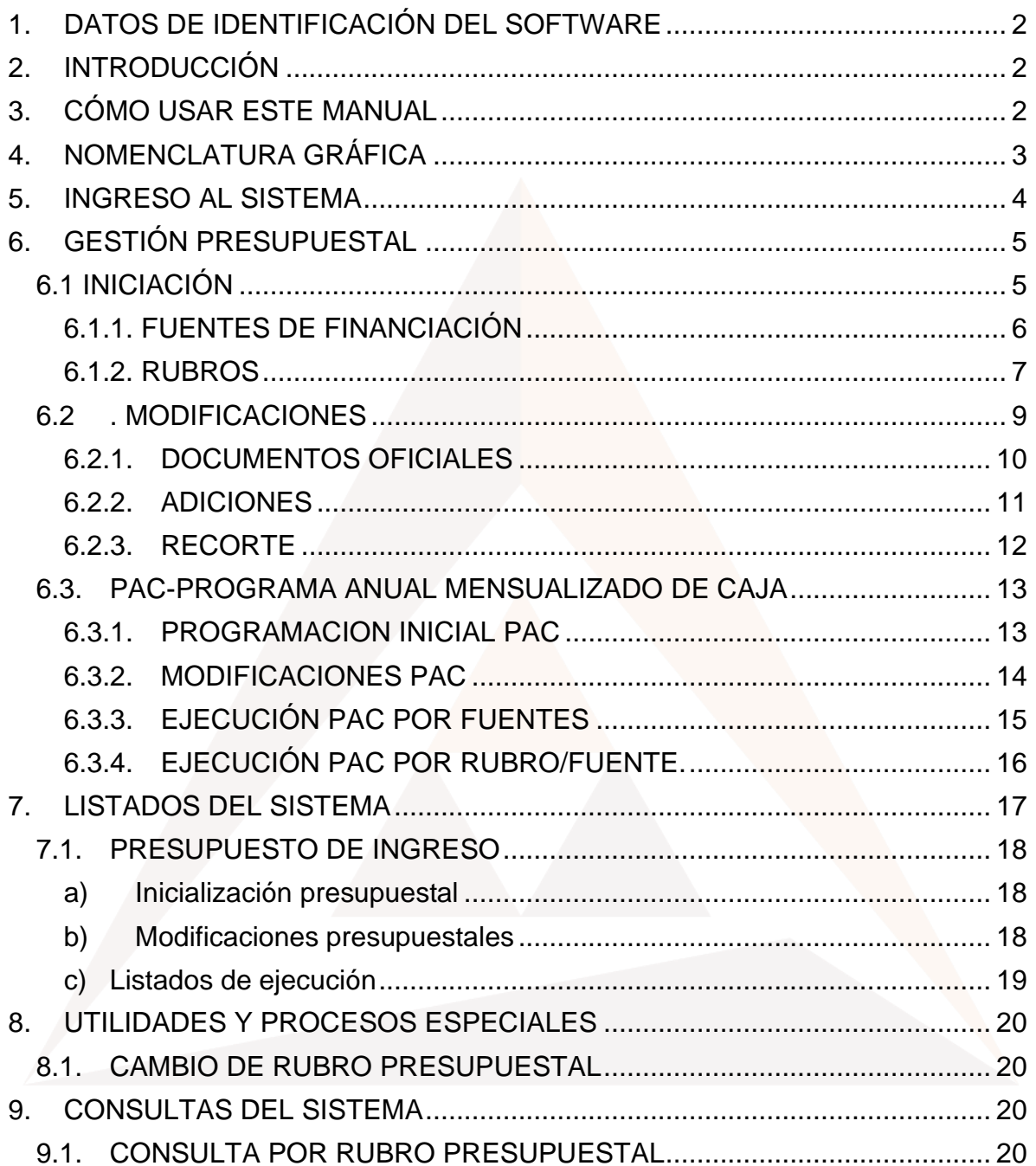

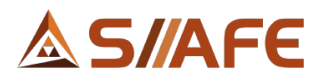

#### <span id="page-2-0"></span>**1. DATOS DE IDENTIFICACIÓN DEL SOFTWARE**

El Sistema de Información Integrado para la Administración Financiera Estatal SIIAFE, es una plataforma informática de propiedad de la Comercializadora de Software, Servicios y Suministros S.A.S. (CS3 S.A.S.), desarrollado a la medida de las necesidades de las entidades estatales, a fin de facilitar y mejorar los procesos presupuestales, contables y financieros de los usuarios de nuestro sistema. Este manual corresponde a la versión SIIAFE 2021.

#### <span id="page-2-1"></span>**2. INTRODUCCIÓN**

Elaborar y ejecutar un presupuesto es una actividad muy importante dentro de las organizaciones, y aún más, cuando son entidades estatales, debido a la obligatoriedad estipulada desde la ley orgánica del presupuesto (Decreto 111 de 1996).

Por tal razón, CS3 y todo su recurso humano se ha preocupado por desarrollar una herramienta que se adapte a todas las necesidades de las entidades en materia presupuestal, que en esta sección se enfoca principalmente en la gestión del presupuesto de ingreso contenido en el módulo de gestión presupuestal de ingresos.

#### <span id="page-2-2"></span>**3. CÓMO USAR ESTE MANUAL**

Esta orientación documental se encuentra dirigida a los funcionarios de las entidades estatales, responsables de realizar día a día las operaciones financieras, presupuestales y contables, esta herramienta es de mucha importancia debido a que servirá de apoyo a la solución de inquietudes o dudas que puedan surgir en el desarrollo de las actividades a realizar.

Es importante seguir paso a paso cada una de las instrucciones para los respectivos procedimientos aquí descritos, en el cual encontrará gráficas correspondientes a la última versión del aplicativo SIIAFE.

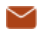

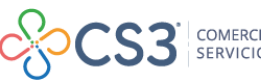

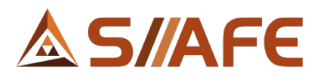

<span id="page-3-0"></span>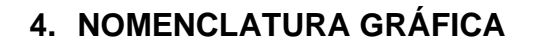

A continuación, encontraremos los botones y objetos que hacen parte del módulo de Gestión de Presupuestal de Ingresos. La columna descripción nos muestra un breve comentario de su funcionamiento.

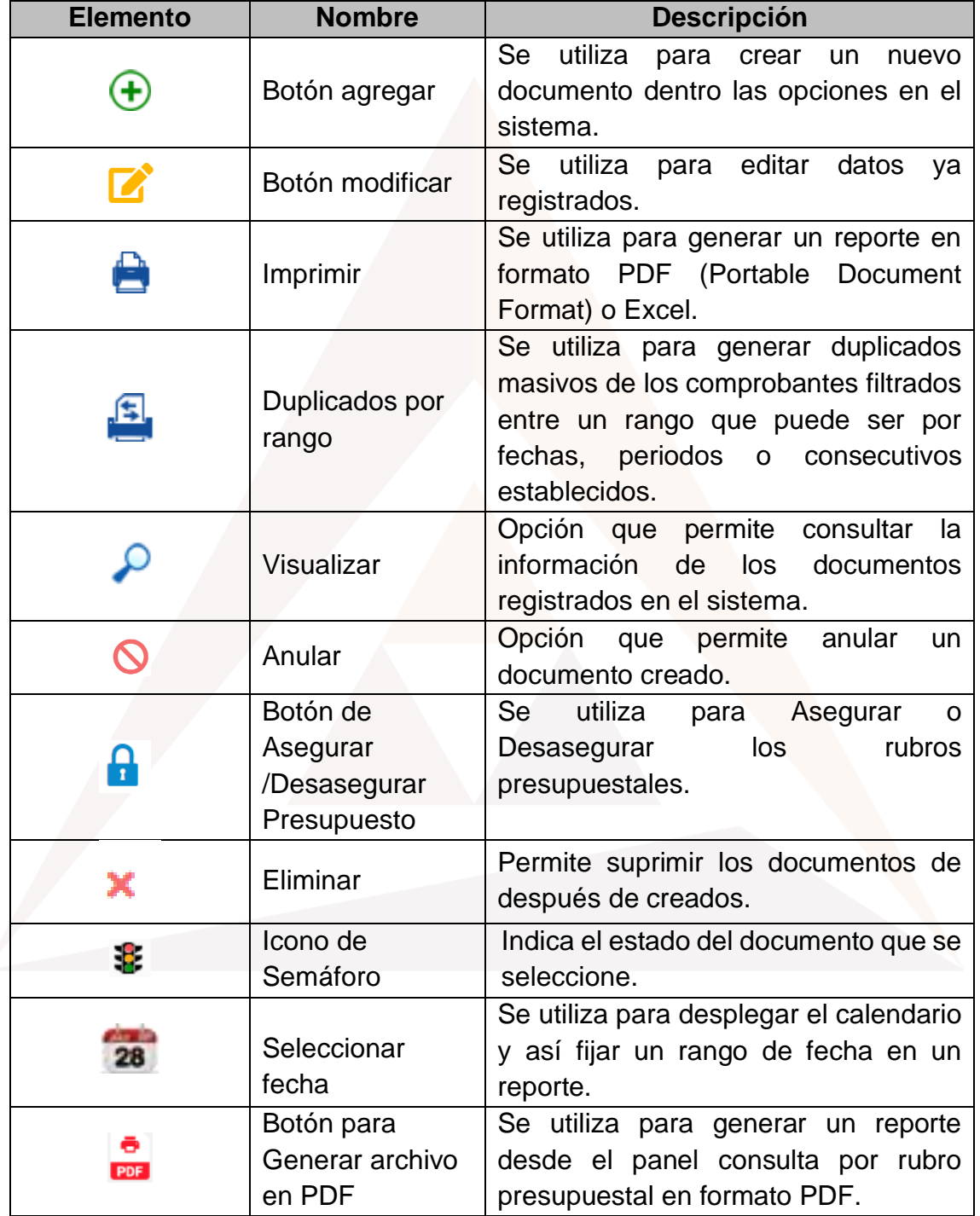

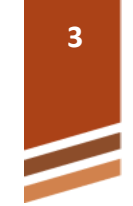

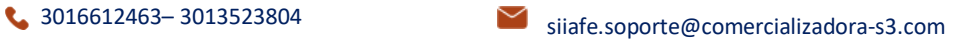

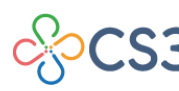

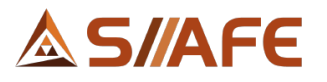

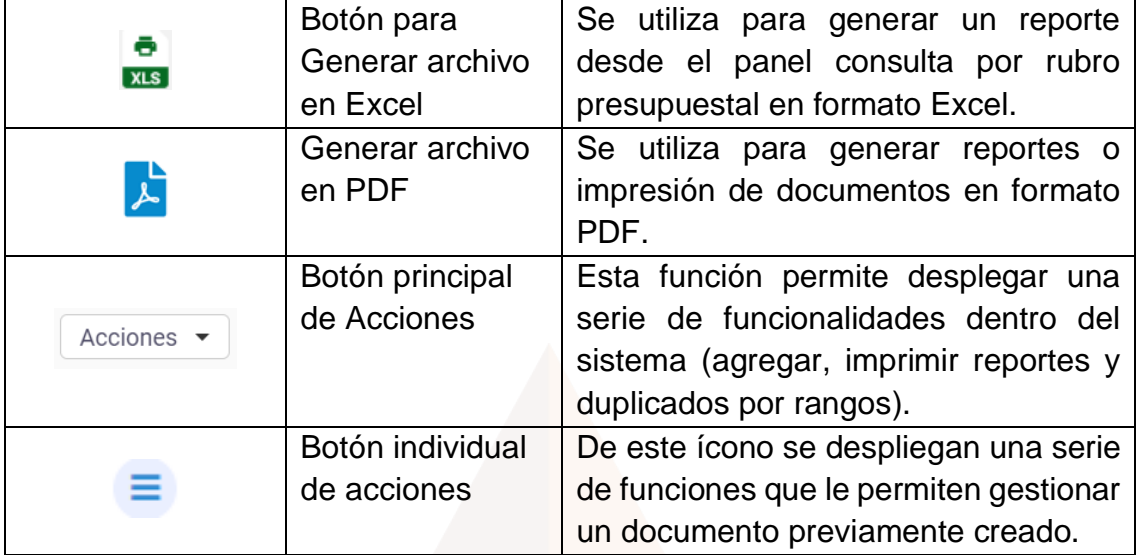

**Tabla 1.** Nomenclatura gráfica de los botones y objetos del aplicativos SIIAFE.

# <span id="page-4-0"></span>**5. INGRESO AL SISTEMA**

Se accede al sistema con las credenciales asignadas al funcionario (usuario y contraseña). Recuerde que el aplicativo es web, por tanto, debe acceder por un enlace desde su navegador de Internet.

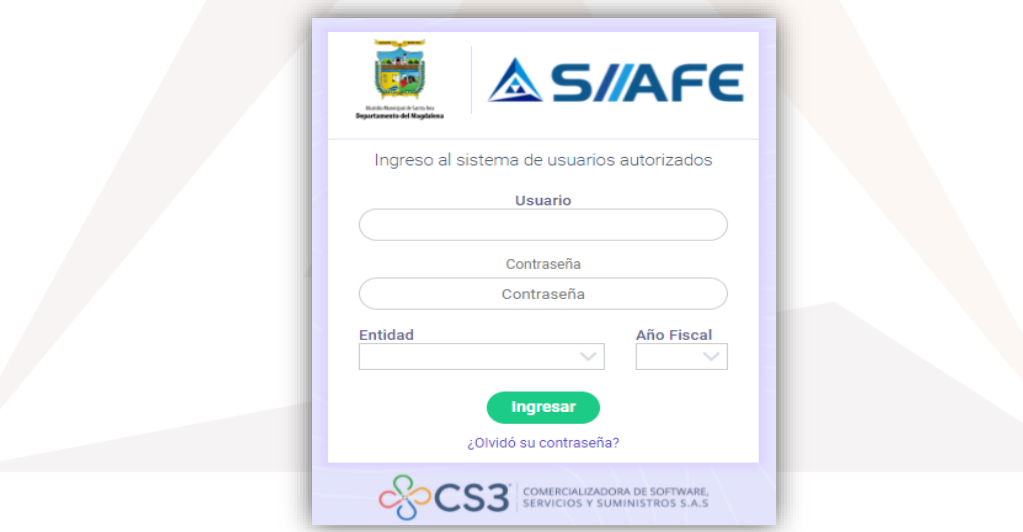

**Figura 1.** Formulario inicial de acceso al aplicativo SIIAFE.

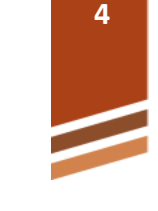

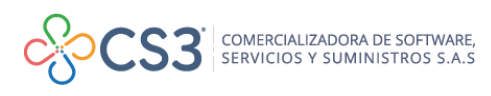

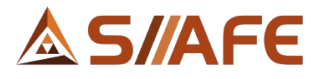

Para ingresar al sistema, debe diligenciar la siguiente información:

- Usuario
- **Contraseña**
- Entidad
- Año fiscal

Una vez se ingresa al sistema, se visualiza el panel principal de módulos que conforman el sistema SIIAFE.

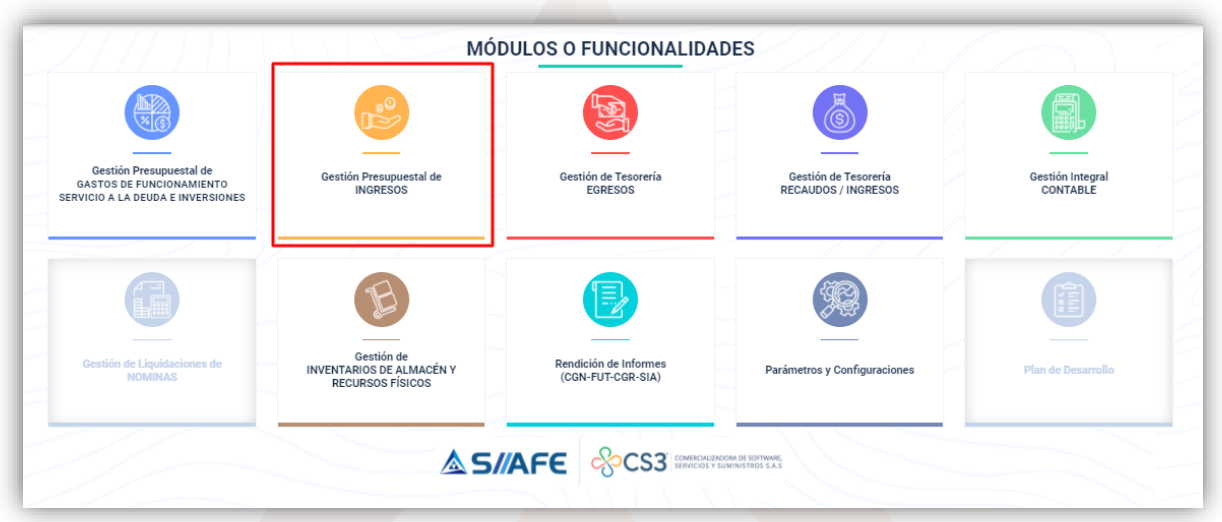

**Figura 2.** Panel de módulos del aplicativo SIIAFE.

- <span id="page-5-0"></span>**6. GESTIÓN PRESUPUESTAL** 
	- **6.1 INICIACIÓN**

<span id="page-5-1"></span>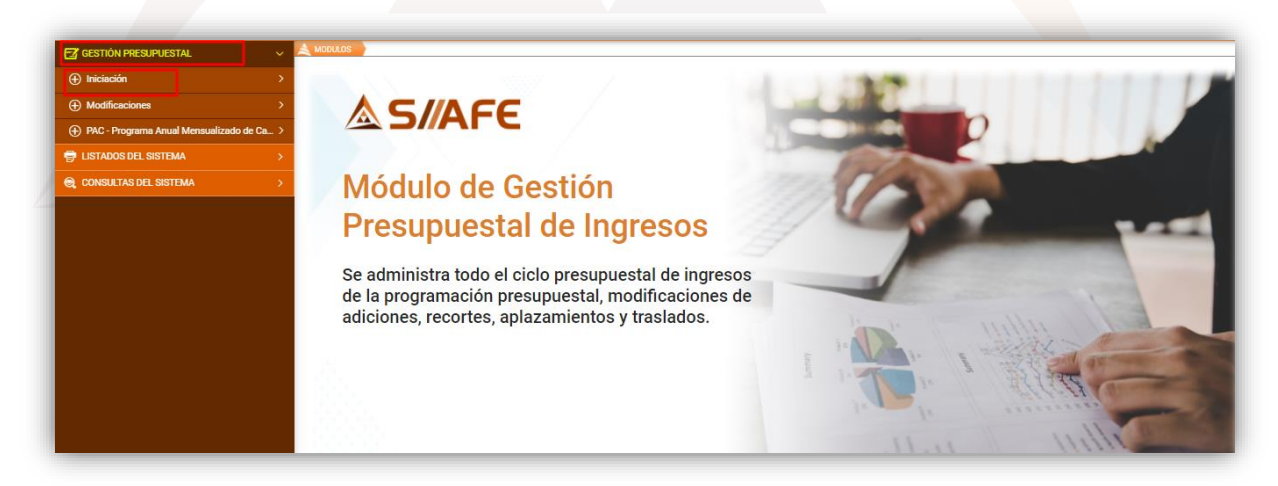

**Figura 3.** Menú de opciones.

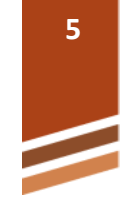

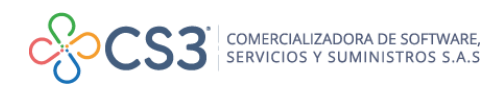

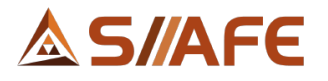

En este ítem se da origen al presupuesto de ingreso, previamente aprobado por el órgano correspondiente; de este sub módulo se despliegan dos ítems: rubros y fuentes de financiación.

#### **6.1.1. FUENTES DE FINANCIACIÓN**

<span id="page-6-0"></span>En este sub ítem se crean todas las fuentes de financiación que se utilicen en la entidad, se puede agregar el número de fuentes que sea necesario y así mismo se pueden modificar  $\blacksquare$ , visualizar  $\lhd$ , anular  $\lhd$  listar  $\lhd$  y eliminar  $\blacktriangleright$  en el momento que sea conveniente, para consultar su aplicabilidad, ver la tabla de nomenclatura de gráfica de los botones del aplicativo SIIAFE.

| <b>EZ GESTIÓN PRESUPUESTAL</b>               | $\triangle$ MODULOS<br>$\sim$ |                        | CESTIÓN PRESUPUESTAL > INICIACIÓN > FLENTES DE FINANCIACIÓN                                        |                  |
|----------------------------------------------|-------------------------------|------------------------|----------------------------------------------------------------------------------------------------|------------------|
| $\left(\frac{1}{2}\right)$ Iniciación        | $\sim$<br>5                   |                        | <b>FUENTES DE FINANCIACIÓN</b>                                                                     |                  |
| $\mathscr{D}$ Fuentes de Financiación        |                               |                        | Panel de gestión de funtes de Financiación                                                         |                  |
| <b>E</b> Rubros                              |                               | Acciones $\sim$        | $\vee$ valor = $\vee$ 00<br>Numero de Filas 20<br>$\vee$ Pagina: 1/9<br>Buscar en Código de Fuente |                  |
| (+) Modificaciones                           | 8                             |                        | Código de Fuente A Nombre de Fuente de Financiación                                                | Estado           |
| (+) PAC - Programa Anual Mensualizado de C > | $\bullet$<br>$\bullet$        | Ξ<br>9101<br>Ξ<br>8115 | <b>RESGUARDOS INDIGENAS</b><br><b>RB-FONDOS COMUNES</b>                                            | Activo<br>Activo |
| <b>ED LISTADOS DEL SISTEMA</b>               | $\bullet$                     | ≡<br>8114              | RB-ADQUISICIÓN DE ÁREAS DE INTERÉS PARA ACUEDUCTOS (LEY 99 DEL 93)                                 | Activo           |
| <b>Q</b> CONSULTAS DEL SISTEMA               | $\bullet$                     | Ξ<br>8113              | CARTERA INDUSTRIA Y COMERCIO                                                                       | Activo           |
|                                              | $\bullet$                     | Ξ<br>8112              | <b>CARTERA PREDIAL</b>                                                                             | Activo           |
|                                              | $\bullet$                     | ≡<br>8111              | RECURSOS DEL CREDITO                                                                               | Activo           |
|                                              |                               | Ξ<br>8110              | RB-SOBRETASA GASOLINA-REC PROPIOS                                                                  | Activo           |

**Figura 4.** Panel de fuentes de financiación.

Para adicionar una fuente, dar clic en el botón principal de acciones Acciones v seguidamente en la opción agregar  $\bigoplus$ , luego se despliega una ventana en la que se debe diligenciar la información requerida para la creación de una nueva fuente.

| <b>FZ</b> GESTION PRESUPUESTAL               | <b>MODULOS</b> |                      |         | GESTIÓN PRESUPUESTAL 3 INICIADIÓN 3 FUENTES DE FINANCIADIÓN                                |                  |
|----------------------------------------------|----------------|----------------------|---------|--------------------------------------------------------------------------------------------|------------------|
| $\left( +\right)$ Iniciación                 | 5              |                      |         | <b>FUENTES DE FINANCIACIÓN</b>                                                             |                  |
| Fuentes de Financiación                      |                |                      |         | Panel de gestión de funtes de Financiación                                                 |                  |
| <b>E</b> Rubros                              |                | Acciones -           |         | $\vee$ valor = $\vee$ 00<br>Numero de Filas 20 V Pagina: 1/9<br>Buscar en Código de Fuente |                  |
| (+) Modificaciones                           |                | Agregar              |         | nte A Nombre de Fuente de Financiación                                                     | Estado           |
| (+) PAC - Programa Anual Mensualizado de C > |                | $\bigoplus$ Imprimir | $-011J$ | RESGUARDOS INDIGENAS<br><b>RB-FONDOS COMUNES</b>                                           | Activo<br>Activo |
| <b>骨 LISTADOS DEL SISTEMA</b>                |                | $\equiv$             | 8114    | RB-ADQUISICIÓN DE ÁREAS DE INTERÉS PARA ACUEDUCTOS (LEY 99 DEL 93)                         | Activo           |
| CONSULTAS DEL SISTEMA                        | $\bullet$      | $\equiv$             | 8113    | CARTERA INDUSTRIA Y COMERCIO                                                               | Activo           |
|                                              |                | $\equiv$             | 8112    | <b>CARTERA PREDIAL</b>                                                                     | Activo           |
|                                              |                | $\equiv$             | 8111    | <b>RECURSOS DEL CREDITO</b>                                                                | Activo           |

**Figura 5.** Acción de agregar fuentes de financiación.

Los campos a diligenciar son: código (consecutivo numérico), fuente (hace referencia a la procedencia de los recursos) y Nombre (descripción de la fuente de

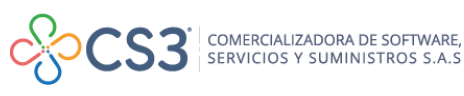

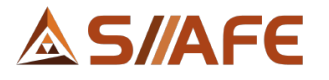

financiación), al terminar de diligenciar la información seleccionar el botón de Confirmar para guardar la fuente en el sistema.

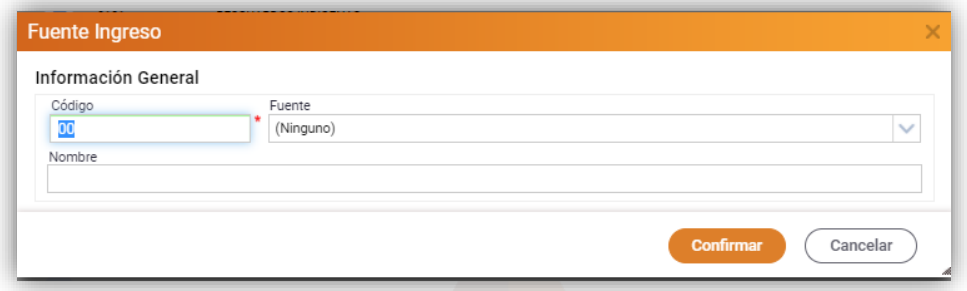

**Figura 6.** Ventana de creación de fuentes de financiación.

#### **6.1.2. RUBROS**

<span id="page-7-0"></span>En este sub ítem se gestionan todos los rubros del presupuesto de ingresos de la entidad, se puede agregar el número de rubros que sea necesario y así mismo se pueden modificar  $\blacksquare$ , visualizar  $\blacksquare$ , anular  $\blacksquare$  y listar  $\blacksquare$  en el momento que sea conveniente, para consultar su aplicabilidad, ver la tabla de nomenclatura de gráfica de los botones del aplicativo SIIAFE.

| <b>EX GESTIÓN PRESUPUESTAL</b><br>$\checkmark$ | <b>MODULOS</b> | CESTIÓN PRESUPUESTAL > INICIACIÓN > RUBROS                          |                               |                                                                   |                                          |                                        |                                          |
|------------------------------------------------|----------------|---------------------------------------------------------------------|-------------------------------|-------------------------------------------------------------------|------------------------------------------|----------------------------------------|------------------------------------------|
| (+) Iniciación<br>$\checkmark$                 |                | <b>RUBROS PRESUPUESTALES</b>                                        |                               |                                                                   |                                          |                                        |                                          |
| Fuentes de Financiación                        |                | Panel de Gestión de Rubros Presupuestales                           |                               |                                                                   |                                          |                                        |                                          |
| <b>E</b> Rubros                                |                | Acciones $\sim$                                                     | Buscar en Rubro de la Entidad | $\vee$ valor Contiene<br>$\checkmark$                             | Ocultar Rubros en (0) Numero de Filas 20 |                                        | $\vee$ Pagina: 1/1                       |
| (+) Modificaciones                             |                | Acciones Estructura Interna del Rubro   +   Rubro de la Entidad   + |                               | Descripción o Nombre del Rubro v                                  | Tipo +                                   | Categoria Rubro                        | Valor                                    |
| (+) PAC - Programa Anual Mensualizado de C >   | Έ<br>$\equiv$  | 0101<br>010101                                                      | 1.1                           | <b>INGRESOS</b><br><b>INGRESOS CORRIENTES</b>                     | <b>MAYOR</b><br><b>MAYOR</b>             | <b>AGREGACION</b><br><b>AGREGACION</b> | 446,994,258,404.00<br>426.166.719.522.00 |
| <b>B</b> LISTADOS DEL SISTEMA                  | $\equiv$       | 01010101                                                            | 1.1.01                        | <b>INGRESOS TRIBUTARIOS</b>                                       | <b>MAYOR</b>                             | <b>AGREGACION</b>                      | 98.803.193.041.00                        |
| <b>Q</b> CONSULTAS DEL SISTEMA                 | $\equiv$       | 0101010101                                                          | 1.1.01.01                     | <b>IMPUESTOS DIRECTOS</b>                                         | <b>MAYOR</b>                             | <b>AGREGACION</b>                      | 36.860.685.829.00                        |
|                                                | $\equiv$       | 0101010101014                                                       | 1.1.01.01.014                 | SOBRETASA AMBIENTAL - CORPORACIONES AUTÓNOMAS REGIONALES          | <b>MAYOR</b>                             | <b>AGREGACION</b>                      | 0.00                                     |
|                                                | $\equiv$       | 010101010101401                                                     | 1.1.01.01.014.01              | SOBRETASA AMBIENTAL - CORPORACIONES AUTÓNOMAS REGIONALES - URBANO | <b>DETALLE</b>                           | CAPTURA                                | 0.00                                     |
|                                                | $\equiv$       | 010101010101402                                                     | 1.1.01.01.014.02              | SOBRETASA AMBIENTAL - CORPORACIONES AUTÓNOMAS REGIONALES - RURAL  | <b>DETALLE</b>                           | CAPTURA                                | 0,00                                     |
|                                                | Ξ              | 0101010101200                                                       | 1.1.01.01.200                 | IMPUESTO PREDIAL UNIFICADO                                        | <b>MAYOR</b>                             | <b>AGREGACION</b>                      | 36.860.685.829.00                        |

**Figura 7.** Panel de rubros.

Para crear un rubro, se debe seleccionar el botón principal de acciones  $\frac{|\text{Acciones } \cdot \cdot|}{|\text{Acciones } \cdot \cdot|}$ seguidamente la opción agregar  $\bigoplus$ , luego se despliega una ventana en la que se debe diligenciar la información solicitada.

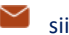

# SIAFF

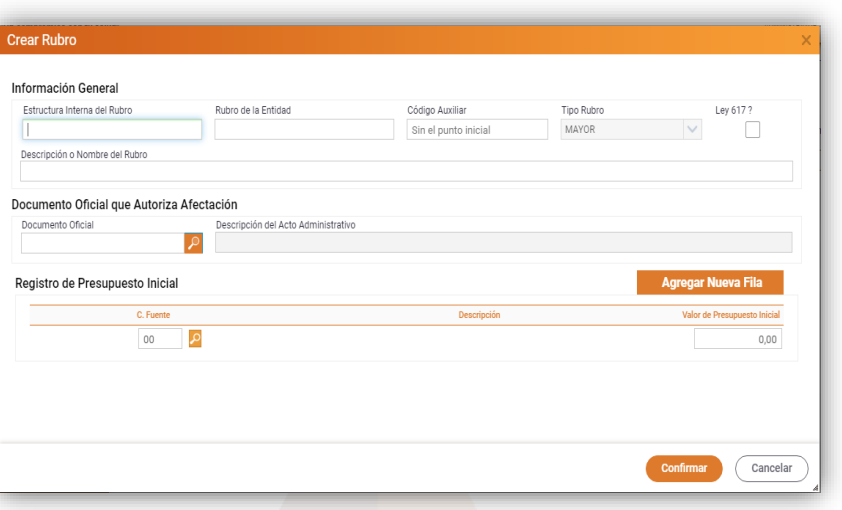

**Figura 8.** Ventana de creación de rubros presupuestales.

**Información general:** en esta ventana se debe diligenciar la siguiente información: estructura interna de rubro (hace referencia a la codificación jerárquica que solicita el sistema para realizar la organización de los rubros de la entidad), rubro de la entidad (hace referencia al concepto de ingreso que utilizará la entidad), tipo rubro (mayor - rubro totalizador o detalle - rubro de movimiento) y, por último, la descripción del rubro.

**Documento oficial que autoriza afectación:** en este ítem se selecciona el documento oficial o acto administrativo que soporta la creación del rubro

**Registro de presupuesto inicial:** en este grupo se debe seleccionar el código de la fuente de financiación previamente creada (la cual se asociada al rubro), la descripción, el valor del presupuesto inicial asignado al rubro y para finalizar se selecciona el botón <sup>confirmar</sup>

# **CREACIÓN DE RUBROS (ESTRUCTURA CCPET O CICP).**

Para las entidades que trabajan con el Catálogo Integrado de Clasificación Presupuestal CICP o con el Catálogo de Clasificación Presupuestal para Entidades Territoriales CCPET como estructura base, se habilitó la opción desagregar, ubicada en el botón individual de acciones  $\overline{a}$  de cada rubro, esto teniendo en cuenta que en el sistema se encuentra pre-cargado todo el catálogo base para el ámbito de aplicación de la entidad.

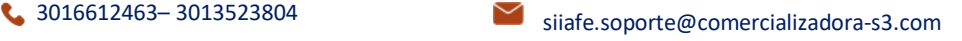

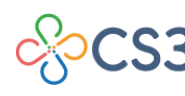

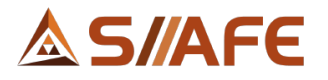

| <b>EZ GESTIÓN PRESUPUESTAL</b>               | GESTION PRESUPUESTAL<br><b>MODULOS</b>                          | INCIACIÓN<br><b>RUBROS</b> |                                                                   |                                            |                                        |                                          |
|----------------------------------------------|-----------------------------------------------------------------|----------------------------|-------------------------------------------------------------------|--------------------------------------------|----------------------------------------|------------------------------------------|
| (+) Iniciación                               | <b>RUBROS PRESUPUESTALES</b><br>9                               |                            |                                                                   |                                            |                                        |                                          |
| <b>D</b> Fuentes de Financiación             | Panel de Gestión de Rubros Presupuestales                       |                            |                                                                   |                                            |                                        |                                          |
| <b>Rubros</b>                                | Acciones $-$<br>Buscar en                                       | Rubro de la Entidad        | valor<br>Contiene<br>$\checkmark$<br>$\checkmark$                 | Coloultar Rubros en (0) Numero de Filas 20 |                                        | $\vee$ Pagina: 1/1                       |
| (+) Modificaciones                           | Acciones Estructura Interna del Rubro   Rubro de la Entidad   - |                            | Descripción o Nombre del Rubro +                                  | $Tipo$ $+$                                 | Categoria Rubro                        | Valor                                    |
| (+) PAC - Programa Anual Mensualizado de C > | Ξ<br>0101<br>Ξ<br>010101                                        | 1.1                        | <b>INGRESOS</b><br><b>INGRESOS CORRIENTES</b>                     | <b>MAYOR</b><br><b>MAYOR</b>               | <b>AGREGACION</b><br><b>AGREGACION</b> | 446.994.258.404.00<br>426.166.719.522.00 |
| <b>ED LISTADOS DEL SISTEMA</b>               | Modificar                                                       | 1.1.01                     | <b>INGRESOS TRIBUTARIOS</b>                                       | <b>MAYOR</b>                               | <b>AGREGACION</b>                      | 98.803.193.041.00                        |
| @ CONSULTAS DEL SISTEMA                      | Q Visualizar                                                    | 1.1.01.01                  | <b>IMPUESTOS DIRECTOS</b>                                         | <b>MAYOR</b>                               | <b>AGREGACION</b>                      | 36.860.685.829.00                        |
|                                              | $\times$ Eliminar                                               | 1.1.01.01.014              | SOBRETASA AMBIENTAL - CORPORACIONES AUTÓNOMAS REGIONALES          | <b>MAYOR</b>                               | <b>AGREGACION</b>                      | 0.00                                     |
|                                              | C Desagregar 1401                                               | 1.1.01.01.014.01           | SOBRETASA AMBIENTAL - CORPORACIONES AUTÓNOMAS REGIONALES - URBANO | DETALLE                                    | CAPTURA                                | 0.00                                     |
|                                              | 010101010101402                                                 | 1.1.01.01.014.02           | SOBRETASA AMBIENTAL - CORPORACIONES AUTÓNOMAS REGIONALES - RURAL  | DETALLE                                    | CAPTURA                                | 0.00                                     |
|                                              | ≡<br>0101010101200                                              | 1.1.01.01.200              | IMPUESTO PREDIAL UNIFICADO                                        | <b>MAYOR</b>                               | <b>AGREGACION</b>                      | 36.860.685.829.00                        |

**Figura 9.** Panel de rubros - opción desagregar.

Para realizar el proceso de desagregación, el usuario se debe ubicar en el rubro al que se le creará un auxiliar, seleccionar el botón individual de acciones  $\equiv$  del rubro señalado y seguidamente seleccionar la opción desagregar, esto para habilitar la ventana de creación de rubro en la cual se debe digitar la información y seguir los pasos indicados en la **figura 8** de este manual.

# **6.1.2.1. ASEGURAR/DESASEGURAR PRESUPUESTO**

Para asegurar o desasegurar el presupuesto de ingresos, se debe seleccionar el botón principal de acciones **de acciones** y seguidamente la opción "Asegurar/Desasegurar presupuesto" la cual habilita una ventana en la cual se debe especificar la accion a ejecutar, posteriormente seleccionar el botón confirmar para guardar la transacción.

| <b>EX GESTIÓN PRESUPUESTAL</b>                                                 | GESTION PRESUPVESTAL & INICIACIÓN & RUBROS<br>$\triangle$ MODULOS<br>$\sim$                           |                                                        |                                        |                                          |
|--------------------------------------------------------------------------------|----------------------------------------------------------------------------------------------------|--------------------------------------------------------|----------------------------------------|------------------------------------------|
| (+) Iniciación                                                                 | <b>RUBROS PRESUPUESTALES</b><br>$\sim$                                                                |                                                        |                                        |                                          |
| Fuentes de Financiación                                                        | Panel de Gestión de Rubros Presupuestales                                                             |                                                        |                                        |                                          |
| <b>E</b> Rubros                                                                | $\vee$<br>$\vee$ valor Contiene<br>Buscar en Rubro de la Entidad<br>Acciones $\blacktriangleright$    | Ocultar Rubros en (0) Numero de Filas 20 V Pagina: 1/1 |                                        |                                          |
| (+) Modificaciones                                                             | Acciones Estructura Interna del Rubro   1   Rubro de la Entidad   -<br>Descripción o Nombre del Rubro | $Tipo$ $\rightarrow$                                   | Categoria Rubro                        | Valor                                    |
| (+) PAC - Programa Anual Mensualizado de Ca ><br><b>B</b> LISTADOS DEL SISTEMA | $\equiv$<br>0101<br><b>INGRESOS</b><br>Ξ<br><b>Asegurar Presupuesto</b>                               | <b>MAYOR</b><br><b>MAYOR</b><br>$\times$               | <b>AGREGACION</b><br><b>AGREGACION</b> | 446,994,258,404,00<br>426.166.719.522.00 |
|                                                                                | Ξ<br>Presupuesto                                                                                      | <b>MAYOR</b>                                           | <b>AGREGACION</b>                      | 98.803.193.041.00                        |
| <b>Q</b> CONSULTAS DEL SISTEMA                                                 | Ξ<br>$\checkmark$<br>Aseguramiento de presupuesto<br>Asegurar                                         | <b>MAYOR</b>                                           | <b>AGREGACION</b>                      | 36.860.685.829.00                        |
|                                                                                | $\equiv$                                                                                              | <b>MAYOR</b>                                           | <b>AGREGACION</b>                      | 0,00                                     |
|                                                                                | $\equiv$<br>Confirmar                                                                                 | <b>DETALLE</b>                                         | CAPTURA                                | 0.00                                     |
|                                                                                | ⊟                                                                                                    | <b>DETALLE</b>                                         | CAPTURA                                | 0.00                                     |
|                                                                                | $\equiv$<br><u>טטצו טוטוטונ</u><br><b>BULGHOR, 200</b><br>IMPUESTO PREDIAL UNIFICADO                  | <b>MAYOR</b>                                           | <b>AGREGACION</b>                      | 36.860.685.829.00                        |

**Figura 10.** Ventana de Asegurar/Desasegurar presupuesto.

# **6.2**. **MODIFICACIONES**

<span id="page-9-0"></span>En este sub- menú se realizan las modificaciones presupuestales como adiciones y recortes en el presupuesto de ingresos, las cuales deben estar soportadas por un documento oficial, es importante precisar que las modificaciones al presupuesto

**9**

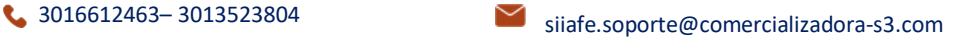

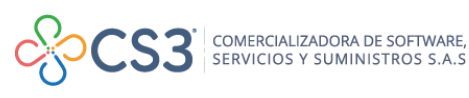

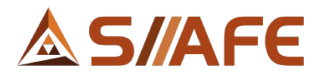

afectan tanto a los rubros del presupuesto de gastos, como los rubros del presupuesto de ingresos.

#### **6.2.1. DOCUMENTOS OFICIALES**

<span id="page-10-0"></span>En este ítem se gestionan los documentos oficiales o actos administrativos que soportan las modificaciones del presupuesto, una vez creados los documentos oficiales, se pueden modificar  $\blacksquare$ , visualizar  $\blacksquare$ , anular  $\lozenge$  y listar  $\blacksquare$  en el momento que sea conveniente, para consultar su aplicabilidad, ver la tabla de nomenclatura de gráfica de los botones del aplicativo SIIAFE.

|                                                | MODIFICACIONES > DOCUMENTOS OFICIALES                                                                                                    |
|------------------------------------------------|----------------------------------------------------------------------------------------------------|
| <b>EZ GESTIÓN PRESUPUESTAL</b><br>$\mathbf{v}$ | GESTION PRESUPUESTAL<br><b>MODULOS</b><br>E                                                                                                    |
| (+) Iniciación<br>$\rightarrow$                | <b>DOCUMENTOS OFICIALES</b><br>Panel de gestión de documentos oficiales                                                                                                    |
| (+) Modificaciones<br>$\sim$                   |                                                                                                    |
| Documentos Oficiales                           | Documento Oficial v valor<br>Numero de Filas 20<br>$\vee$ Pagina: 1 / 0<br>Contiene<br>$\checkmark$<br>Acciones $\sim$<br>Buscar en                                                              |
| <b>G</b> Adiciones                             | Documento Oficial<br>Fecha $\overline{\phantom{a}}$ Tipo<br>Descripción<br>Acciones<br>223<br>01/03/2021 Otros<br>Ξ<br>POR MEDIDA CAUTELAR JUZGADO OCTAVO ADMINISTRATIVO DEL CIRCUITO DE POPAYAN |
| of Recortes                                    | $\equiv$<br>20211000001945<br>04/08/2021 Decreto<br>POR EL CUAL SE LIQUIDA EL ACUERDO NO 011 DEL 13 DE JULIO DE 2021 "POR MEDIO DEL CUAL SE MODIFICA EL PRESUPUESTO DE INGRESOS Y GASTOS D.      |
| $\rightleftarrows$ Traslados                   | $\equiv$<br>20211000001865<br>27/07/2021<br>MEDIANTE EL CUAL SE REALIZAN TRASLADOS INTERNOS EN EL PRESUPUESTO DE GASTOS DEL MUNICIPIO DE POPAYAN VIGENCIA EISCAL 2021, EN EL SE<br>Decreto       |
| (+) PAC - Programa Anual Mensualizado de C >   | $\equiv$<br>28/06/2021 Decreto<br>POR EL CUAL SE LIQUIDA EL ACUERDO NO 008 DEL 16 DE JUNIO DE 2021, "POR EL CUAL SE MODIFICA EL PRESUPUESTO DE INGRESOS Y GASTOS DEL MUN.<br>20211000001655      |
| <b>ED LISTADOS DEL SISTEMA</b>                 | $\equiv$<br>20211000001545<br>24/06/2021<br>POR EL CUAL SE MODIFICA EL PRESUPUESTO DE INGRESOS Y GASTOS DEL CAPITULO INDEPENDIENTE DEL SISTEMA GENERAL DE REGALIAS S.G.R DE LA V.<br>Decreto     |
| CONSULTAS DEL SISTEMA<br>$\rightarrow$         | $\equiv$<br>MEDIANTE EL CUAL SE REALIZAN TRASLADOS INTERNOS EN EL PRESUPUESTO DE INGRESOS Y GASTOS DEL MUNICIPIO DE POPAYAN VIGENCIA FISCAL 20.<br>20211000001475<br>21/06/2021 Decreto          |
|                                                | $\equiv$<br>20211000001375<br>04/06/2021<br>POR EL CUAL SE LIQUIDA EL ACUERDO NO 006 DEL 28 DE MAYO DE 2021, "POR MEDIO DEL CUAL SE MODIFICA EL PRESUPUESTO DE INGRESOS Y GASTOS D.<br>Decreto   |
|                                                | $\equiv$<br>POR EL CUAL SE LIQUIDA EL ACUERDO NO 004 DEL 24 DE MAYO DE 2021, "POR EL CUAL SE INCORPORA AL PRESUPUESTO DE INGRESOS Y GASTOS DEL MU.<br>20211000001285<br>28/05/2021<br>Decreto    |

**Figura 11.** Panel de documentos oficiales.

Para agregar un documento oficial se debe dar clic sobre el botón principal de acciones  $\overline{\phantom{a}}$  y escoger la opción agregar  $\overline{\bigoplus}$ , esta habilita una ventana en la cual se debe diligenciar información como: código documento oficial (número del acto administrativo), fecha, tipo (acuerdo, decreto, resolución u otro), afectación (presupuesto inicial o modificación presupuestal), descripción de documento oficial y se adjunta el mismo, para guardar se selecciona el botón **confirmar** 

| G' GESTIÓN PRESUPUESTAL<br>$\checkmark$       | <b>GESTION PRESUPUESTAL</b><br>MODIFICACIONES DOCUMENTOS OFICIALES<br>$\triangle$ MODULOS      |                              |
|-----------------------------------------------|------------------------------------------------------------------------------------------------|------------------------------|
| $\oplus$ Iniciación<br>$\rightarrow$          | <b>DOCUMENTOS OFICIALES</b><br>دھا                                                             |                              |
| (+) Modificaciones<br>$\checkmark$            | Panel de gestión de documentos oficiales                                                       |                              |
| Documentos Oficiales                          | Buscar en Documento Oficial   v   valor   Contiene<br>Acciones $\blacktriangleright$<br>$\vee$ | Numero de Filas 20<br>$\vee$ |
| <b>G</b> Adiciones                            | Acciones Documento Oficial<br>Descripción<br><b>Documento Oficial</b>                          | $\times$                     |
| of Recortes                                   |                                                                                                |                              |
| $\rightleftarrows$ Traslados                  | Información General<br>Código Documento Oficial<br>Afectación<br>Fecha<br>Tipo                 |                              |
| (+) PAC - Programa Anual Mensualizado de Ca > | $\frac{1}{28}$<br>Acuerdo del Concejo<br>$\checkmark$                                          | Presupuesto Inicial          |
| <b>骨 LISTADOS DEL SISTEMA</b>                 | Descripción de Documento Oficial                                                               |                              |
| <b>Q</b> CONSULTAS DEL SISTEMA                | Anexo<br>Seleccionar archivo   Ningún arcleccionado                                            | <b>Confirmar</b><br>Cancelar |

**Figura 12.** Ventana de creación de documento oficial.

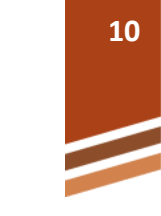

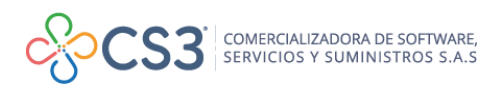

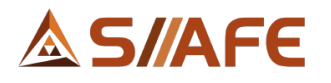

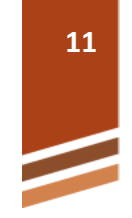

#### **6.2.2. ADICIONES**

<span id="page-11-0"></span>En esta opción se realizan las modificaciones de adición al presupuesto de ingresos y gastos, una vez creada se pueden modificar  $\blacksquare$ , visualizar  $\blacksquare$ , anular  $\lozenge$  y listar  $\blacksquare$  en el momento que sea conveniente, para consultar su aplicabilidad, ver la tabla de nomenclatura de gráfica de los botones del aplicativo SIIAFE.

| <b>FZ GESTIÓN PRESUPUESTAL</b>                |    | <b>MODULOS</b> | GESTION PRESUPLESTAL<br>MODIFICACIONES | ADIOIDNES           |                                          |                                            |                                   |
|-----------------------------------------------|----|----------------|----------------------------------------|---------------------|------------------------------------------|--------------------------------------------|-----------------------------------|
| (+) Iniciación                                |    | ð              | <b>MODIFICACIONES DE ADICIÓN</b>       |                     |                                          |                                            |                                   |
| (+) Modificaciones<br>$\sim$                  |    |                | Panel de Gestión de Adiciones          |                     |                                          |                                            |                                   |
| <b>E</b> Documentos Oficiales                 |    | Acciones       | Buscar en No. Adición                  | $\vee$              | valor Contiene<br>$\checkmark$           | V Numero de Filas 20<br>Estado Todos       | Pagina: 1/1<br>$\sim$             |
| <b>+</b> Adiciones                            | e. |                | Acciones No. Adición -                 | Documento Oficial v | Descripción Documento Oficial v          | Fecha v Concepto de Adición v              | Total Modificacion   Estado   +   |
| of Recortes                                   |    | $\equiv$       | 2021.CEN.01.000004                     | 20211000001945      | POR EL CUAL SE LIQUIDA EL ACUERDO NO 011 | 10/08/2021<br>POR EL CUAL SE LIOUIDA EL A  | <b>ACTIVO</b><br>13.443.074.465.  |
| $\rightleftarrows$ Traslados                  |    | Ξ              | 2021.CEN.01.000003                     | 20211000001375      | POR EL CUAL SE LIQUIDA EL ACUERDO NO 006 | 04/06/2021 POR EL CUAL SE LIQUIDA EL A     | <b>ACTIVO</b><br>69.775.531.958   |
|                                               |    | $\equiv$       | 2021.CEN.01.000003                     | 20211000001655      | POR EL CUAL SE LIQUIDA EL ACUERDO NO 008 | 30/06/2021<br>POR EL CUAL SE LIQUIDA EL A. | <b>ACTIVO</b><br>8.685.585.005.00 |
| (+) PAC - Programa Anual Mensualizado de Ca > |    | $\equiv$       | 2021.CEN.01.000002                     | 20211000001285      | POR EL CUAL SE LIQUIDA EL ACUERDO NO 004 | 01/06/2021 POR EL CUAL SE LIQUIDA EL A.,   | <b>ACTIVO</b><br>5.746.948.472.00 |
| <b>ED LISTADOS DEL SISTEMA</b>                |    | Ξ              | 2021.CEN.01.000001                     | 20211000000275      | POR EL CUAL SE LIQUIDA EL ACUERDO NO 001 | POR EL CUAL SE LIQUIDA EL A<br>29/01/2021  | <b>ACTIVO</b><br>8.505.167.619.00 |
| <b>@ CONSULTAS DEL SISTEMA</b>                |    |                |                                        |                     |                                          |                                            |                                   |

**Figura 13.** Panel Inicial de adición.

Para crear una adición se debe seleccionar el botón principal de acciones Acciones  $\blacktriangledown$ y dar clic sobre el botón agregar  $\bigoplus$  el cual habilita una ventana, en la que se debe digitar la información general y la información del presupuesto de ingresos y gastos.

**Información General:** en estos campos se debe digitar la fecha de la modificación, el concepto y número de documento oficial asociado.

**Información de Gasto e Ingreso**: en esta sección se debe diligenciar la información de la adición en la pestaña presupuesto de gastos y luego en la pestaña presupuesto de ingresos, seleccionando dentro de las funciones de búsqueda el rubro presupuestal, la fuente de financiación y el valor de la adición, por último, dar clic en confirmar.

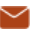

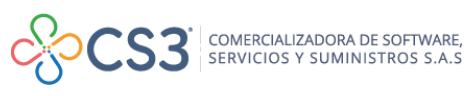

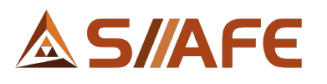

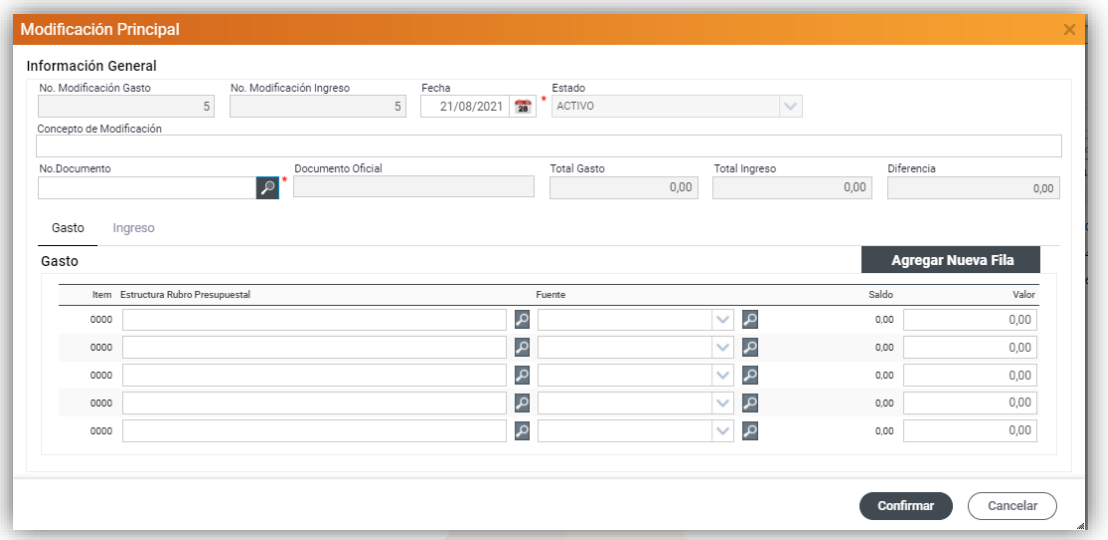

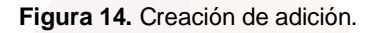

#### **6.2.3. RECORTE**

<span id="page-12-0"></span>En esta opción se realizan las modificaciones de recortes al presupuesto de ingresos y gastos, una vez creados se pueden modificar  $\blacksquare$ , visualizar  $\lhd$ , anular  $\bullet$  y listar  $\bullet$  en el momento que sea conveniente, para consultar su aplicabilidad, ver la tabla de nomenclatura de gráfica de los botones del aplicativo SIIAFE.

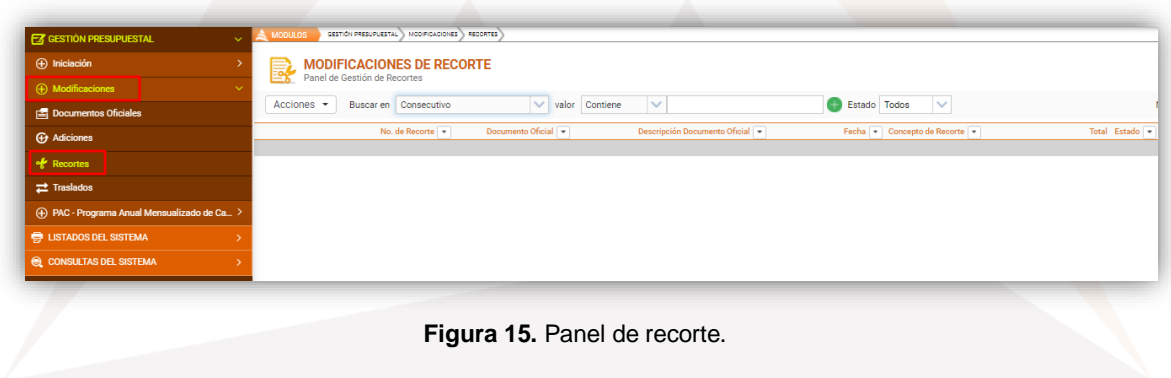

Acciones  $\blacktriangleright$ Para crear un recorte se debe seleccionar el botón principal de acciones y se da clic sobre el botón agregar  $\bigoplus$ , este habilita una ventana en la cual se debe digitar la información general y la información del presupuesto de ingresos y gastos.

**Información General:** en estos campos se debe digitar la fecha de la modificación, el concepto y el número de documento oficial asociado.

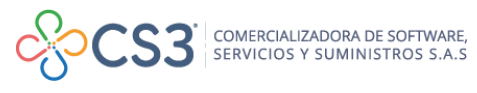

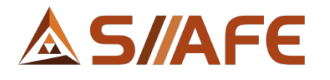

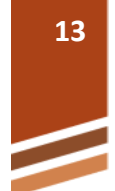

**Información de Gasto e Ingreso**: en esta sección se debe diligenciar la información del recorte en la pestaña presupuesto de gastos y luego en la pestaña presupuesto de ingresos, seleccionando dentro de las funciones de búsqueda  $\curvearrowright$ el rubro presupuestal, la fuente de financiación y el valor del recorte, por último, dar clic en confirmar.

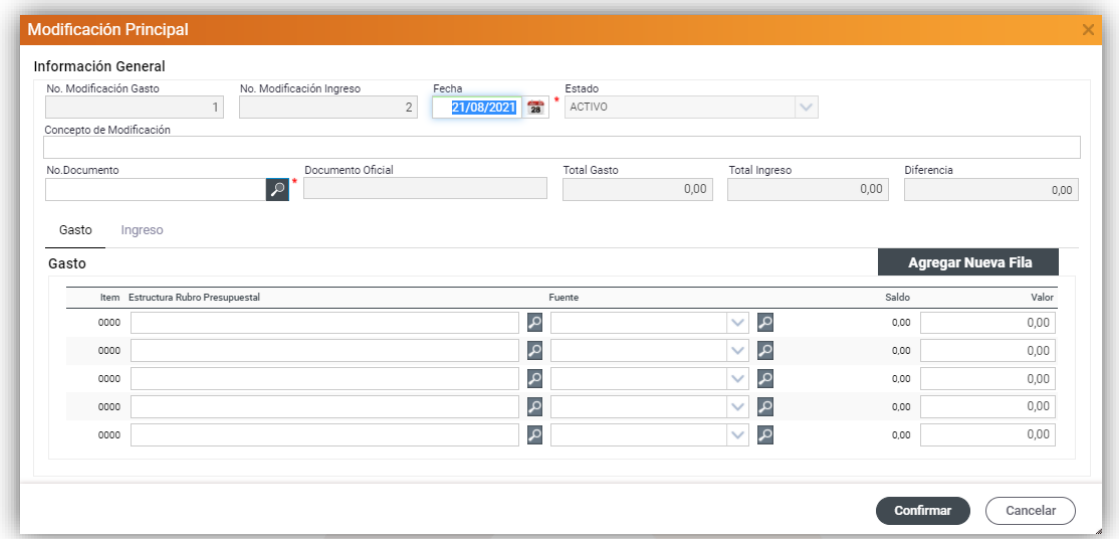

**Figura 16.** Creación de recorte.

# <span id="page-13-0"></span>**6.3. PAC-PROGRAMA ANUAL MENSUALIZADO DE CAJA**

# **6.3.1. PROGRAMACION INICIAL PAC**

<span id="page-13-1"></span>En este ítem se hace la programación anual mensualizado de los ingresos que se estiman recibir durante la vigencia.

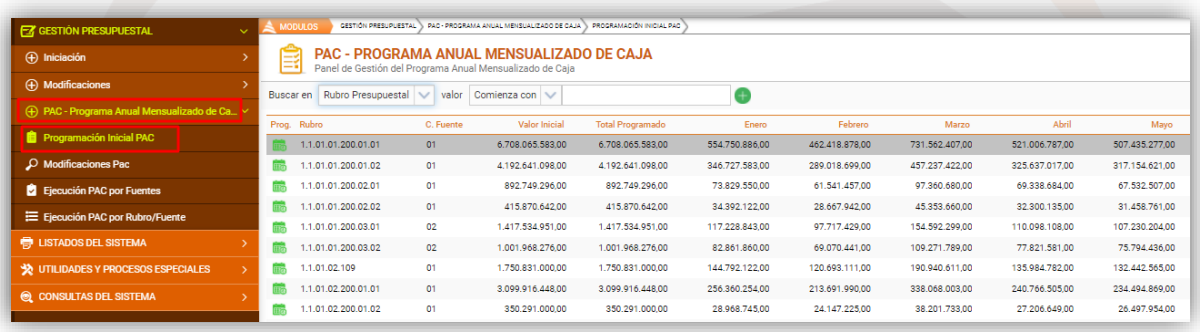

**Figura 17.** Panel de programación inicial PAC.

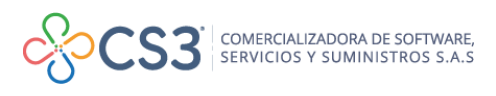

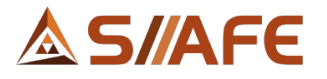

Para realizar dichas programaciones, debe ubicarse en el rubro y dar doble clic sobre el ícono **illa**, de esta forma se habilitará la ventana de configuración del PAC, donde se asignará mensualmente el valor programado con base al valor inicial presupuestado en la fuente de financiación, al finalizar dar clic en el botón "Guardar".

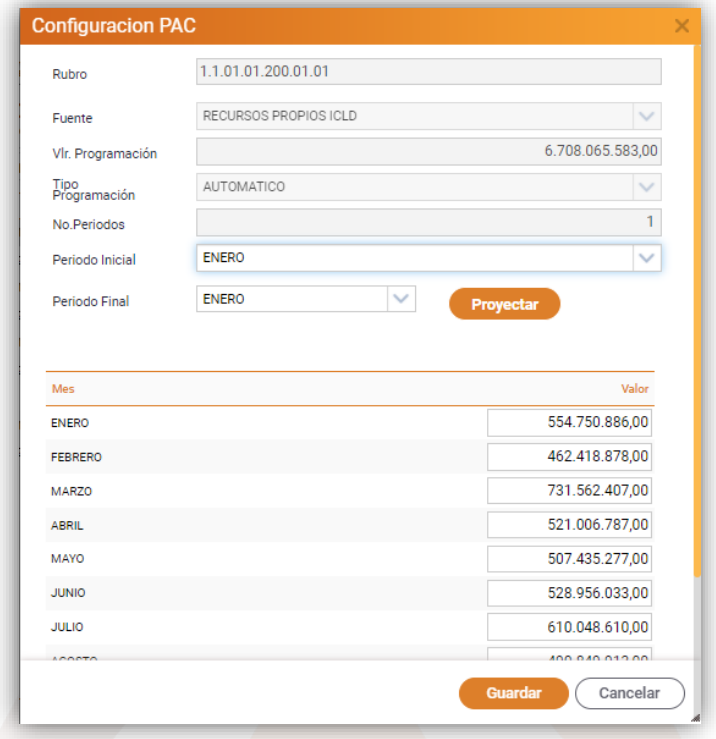

**Figura 18.** Programación Inicial PAC.

También se pueden realizar las proyecciones definiendo el periodo inicial y periodo final y posterior a esto dar clic en la opción PROYECTAR, la cual realizará un prorrateo del valor inicial del rubro y fuente de financiación entre el rango de meses previamente seleccionados.

# **6.3.2. MODIFICACIONES PAC**

<span id="page-14-0"></span>En este ítem se pueden visualizar todas las modificaciones del PAC por concepto de adiciones, recortes, aplazamientos y desaplazamientos realizados al presupuesto.

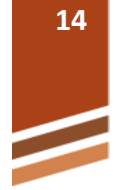

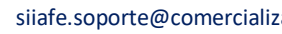

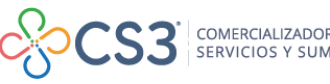

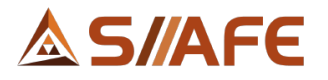

| <b>EX GESTIÓN PRESUPUESTAL</b><br>$\mathbf{v}$ | <b>MODULOS</b> | GESTION PRESUPUESTAL                                                | PAC - PROGRAMA ANUAL MENSUALIZADO DE CAJA | MODIFICACIONES PAC |                  |       |                  |       |       |
|------------------------------------------------|----------------|---------------------------------------------------------------------|-------------------------------------------|--------------------|------------------|-------|------------------|-------|-------|
| (+) Iniciación                                 | ╚              | <b>MODIFICACIONES PAC</b><br>Panel de Gestión de Modificaciones PAC |                                           |                    |                  |       |                  |       |       |
| (+) Modificaciones                             | Buscar en      | valor<br>Tipo Modificación<br>$\checkmark$                          | Todos<br>$\vee$                           |                    |                  |       |                  |       |       |
| (+) PAC - Programa Anual Mensualizado de Ca    | Prog. Tipo     | Consecutivo                                                         | Rubro                                     | C.Fuente           | Valor Inicial    | Enero | Febrero          | Marzo | Abril |
| <b>Programación Inicial PAC</b>                | <b>Adicion</b> | 2021.IAC.01.000001                                                  | 1.2.10.02                                 | 50                 | 806.578.025.00   | 0.00  | 806.578.025.00   | 0.00  | 0.00  |
| $\mathcal{P}$ Modificaciones Pac               | Adicion        | 2021.IAC.01.000001                                                  | 1.2.10.03                                 | 54                 | 1.774.232.427.00 | 0.00  | 1.774.232.427.00 | 0.00  | 0.00  |
| Ejecución PAC por Fuentes                      | Adicion        | 2021.IAC.01.000001                                                  | 1.2.10.04                                 | 56                 | 3.124.152.045,00 | 0,00  | 3.124.152.045,00 | 0.00  | 0,00  |
| E Ejecución PAC por Rubro/Fuente               | Adicion        | 2021.IAC.01.000001                                                  | 1.2.10.05                                 | 115                | 2.246.660.650.00 | 0.00  | 2.246.660.650.00 | 0.00  | 0.00  |
|                                                | Adicion        | 2021.IAC.01.000001                                                  | 1.2.10.06                                 | 117                | 440.824.511.00   | 0.00  | 440.824.511.00   | 0.00  | 0.00  |
| <b>ED LISTADOS DEL SISTEMA</b>                 | Adicion        | 2021.IAC.01.000002                                                  | 1.1.02.06.006.06.01                       | 97                 | 2.570.637.017.00 | 0.00  | 2.570.637.017.00 | 0.00  | 0.00  |
| VA UTILIDADES Y PROCESOS ESPECIALES            | Adicion        | 2021.IAC.01.000003                                                  | 1.2.05.02.02                              | 63                 | 50.330.921,00    | 0.00  | 0.00             | 0.00  | 0.00  |
| <b>Q CONSULTAS DEL SISTEMA</b><br><b>S</b>     | Adicion        | 2021.IAC.01.000003                                                  | 1.2.10.01                                 | 116                | 465.328.922,00   | 0.00  | 0.00             | 0.00  | 0,00  |
|                                                | Adicion        | 2021.IAC.01.000003                                                  | 1.2.10.02                                 | 50                 | 54.222.613.00    | 0.00  | 0.00             | 0.00  | 0.00  |

**Figura 19.** Panel inicial de modificaciones PAC.

Para realizar las programaciones de las modificaciones realizadas al presupuesto, debe ubicarse en el rubro y dar doble clic sobre el ícono **e**, de esta forma se habilitará la ventana de configuración del PAC, donde se asignará mensualmente el valor programado con base al valor de la modificación, al finalizar dar clic en el botón "Guardar".

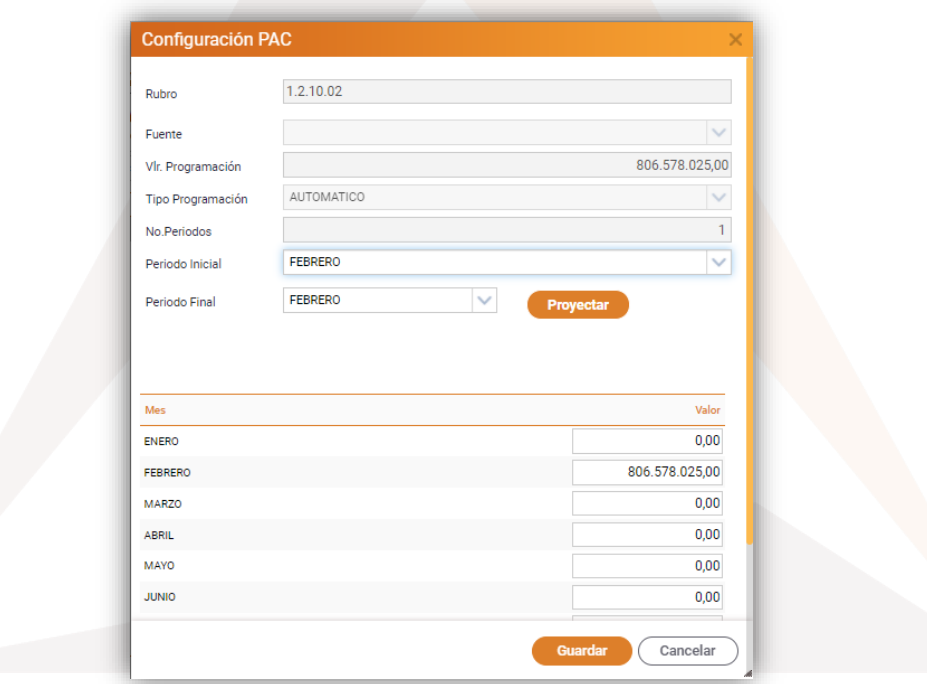

**Figura 20.** Modificación PAC.

# **6.3.3. EJECUCIÓN PAC POR FUENTES**

<span id="page-15-0"></span>El aplicativo permite realizar consultas de la ejecución del PAC por una fuente de financiación específica, como se puede observar en la siguiente imagen.

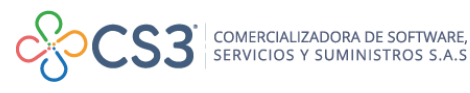

# **AS/AFF**

|                                                            |                   | GESTION PRESUPUESTAL<br>PAC - PROGRAMA ANUAL MENSUALIZADO DE CAJA               | EJECUCIÓN PAC POR FUENTES |                    |                   |                       |
|------------------------------------------------------------|-------------------|---------------------------------------------------------------------------------|---------------------------|--------------------|-------------------|-----------------------|
| <b>FZ</b> GESTIÓN PRESUPUESTAL<br>$\sim$                   | <b>MODULOS</b>    |                                                                                 |                           |                    |                   |                       |
| (+) Iniciación                                             | 4                 | <b>EJECUCIÓN PAC POR FUENTE</b><br>Panel de Gestión de ejecución PAC por Fuente |                           |                    |                   |                       |
| (+) Modificaciones<br>$\rightarrow$                        |                   |                                                                                 |                           |                    |                   |                       |
| (+) PAC - Programa Anual Mensualizado de Ca                | Fuente o Recurso  | 1 - RECURSOS PROPIOS ICLD                                                       |                           | $\checkmark$       | <b>Anterior</b>   | ê<br><b>Siguiente</b> |
| <b>Programación Inicial PAC</b>                            | Periodo           | Programación Inicial                                                            | Aiustes                   | Programación Fecha | Recaudado         | Diferencia            |
| O Modificaciones Pac                                       | ENERO             | 2.100.728.647.00                                                                | 0.00                      | 2.100.728.647.00   | 1.422.744.173.24  | -677.984.473.76       |
| Ejecución PAC por Fuentes                                  | FEBRERO           | 2.629.355.079.00                                                                | 0.00                      | 2.629.355.079.00   | 6.140.170.363.57  | 3.510.815.284.57      |
|                                                            | <b>MARZO</b>      | 2,787.092.668.00                                                                | 0.00                      | 2.787.092.668.00   | 4.244.741.291.69  | 1,457.648.623.69      |
| E Ejecución PAC por Rubro/Fuente                           | <b>ABRIL</b>      | 1,788,353,326.00                                                                | 0.00                      | 1.788.353.326.00   | 1.477.168.961.95  | -311.184.364.05       |
| <b>骨 LISTADOS DEL SISTEMA</b>                              | MAYO              | 1,735,959,366.00                                                                | 0.00                      | 1.735.959.366.00   | 1.591.882.142.33  | -144.077.223.67       |
| <b>X</b> UTILIDADES Y PROCESOS ESPECIALES<br>$\rightarrow$ | <b>JUNIO</b>      | 1.821.560.711.00                                                                | 0.00                      | 1.821.560.711.00   | 689.618.440.29    | -1.131.942.270.71     |
|                                                            | <b>JULIO</b>      | 2.054.989.237.00                                                                | 0.00                      | 2.054.989.237.00   | 801.642.886.48    | -1.253.346.350.52     |
| CONSULTAS DEL SISTEMA                                      | <b>AGOSTO</b>     | 1.606.913.584.00                                                                | 0.00                      | 1.606.913.584.00   | 53.556.803.00     | -1.553.356.781.00     |
|                                                            | <b>SEPTIEMBRE</b> | 1.991.216.513.00                                                                | 0.00                      | 1.991.216.513.00   | 0.00              | -1,991.216.513.00     |
|                                                            | <b>OCTUBRE</b>    | 1,921,548,131.00                                                                | 0.00                      | 1.921.548.131.00   | 0.00              | $-1.921.548.131.00$   |
|                                                            | <b>NOVIEMBRE</b>  | 2,730,402,479.00                                                                | 0.00                      | 2.730.402.479.00   | 0.00              | $-2.730.402.479.00$   |
|                                                            | <b>DICIEMBRE</b>  | 1.750.957.161.00                                                                | 0.00                      | 1.750.957.161.00   | 0.00              | -1.750.957.161.00     |
|                                                            | <b>TOTALES</b>    | 24.919.076.902,00                                                               | 0.00                      | 24.919.076.902.00  | 16.421.525.062,55 | $-8.497.551.839.45$   |

**Figura 21.** Panel inicial de ejecución PAC por fuente.

Al seleccionar de la lista desplegable de nombre Fuente o Recurso, la fuente de financiación, se puede consultar información: programación inicial, los ajustes correspondientes a las modificaciones presupuestales, programación a la fecha, el valor recaudado por fuente y la diferencia entre lo programado en el presupuesto de ingresos y lo recaudado.

Al dar clic al ícono imprimir o reporte, este generará automáticamente una extensión en archivo Excel, donde podrá consultar toda la información de la programación por la fuente de financiación filtrada previamente en la lista desplegable "Fuente o Recurso".

# **6.3.4. EJECUCIÓN PAC POR RUBRO/FUENTE.**

<span id="page-16-0"></span>Al seleccionar de la lista desplegable las opciones de filtro por "Rubro" y por "Fuente o Recurso", se puede consultar la información como programación inicial, los ajustes correspondientes a las modificaciones presupuestales, programación definitiva, el valor recaudado por el rubro y fuente definido previamente y la diferencia entre lo programado en el presupuesto de ingresos y lo recaudado.

**16**

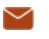

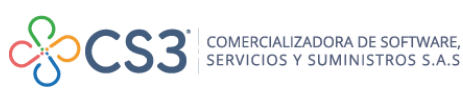

# **AS/AFE**

| <b>EX GESTION PRESUPUESTAL</b><br>$\sim$      | <b>A</b> MODULOS  | GESTIÓN PRESLAUESTAL () PAC - PROGRAMA ANUAL MENSUALIZADO DE CAJA () ELECUCIÓN PAC POR RUBRO/PUENTE |                  |                          |                   |                                     |
|-----------------------------------------------|-------------------|----------------------------------------------------------------------------------------------------|------------------|--------------------------|-------------------|-------------------------------------|
| $(A)$ Iniciación                              | L)                | <b>EJECUCIÓN PAC POR RUBRO/FUENTE</b><br>Panel de Gestión de ejecución PAC por Rubro/Fuente         |                  |                          |                   |                                     |
| (+) Modificaciones                            |                   |                                                                                                    |                  |                          |                   |                                     |
| (+) PAC - Programa Anual Mensualizado de Caja | Rubro             | 1.1.01.01.200.01.01 - Impuesto Predial Unificado - Urbano Vigencia / V                              | Fuente o Recurso | 1101 - LIBRE DESTINACION | $\checkmark$      | <b>Siguiente</b><br><b>Anterior</b> |
| Programación Inicial PAC                      | Periodo           | Programación Inicial                                                                                | Alustes          | Programación Definitiva  | Recaudado         | <b>Diferencia</b>                   |
| $\mathcal{P}$ Modificaciones Pac              | <b>ENFRO</b>      | 0.00                                                                                                | 0.00             | 0.00                     | 1.741.015.469.00  | 1.741.015.469.00                    |
| El Ejecución PAC por Fuentes                  | FEBRERO           | 0.00                                                                                                | 0.00             | 0.00                     | 4.283.461.494.00  | 4.283.461.494.00                    |
|                                               | <b>MARZO</b>      | 0,00                                                                                                | 0.00             | 0.00                     | 4.169.006.590.00  | 4.169.006.590.00                    |
| E Ejecución PAC por Rubro/Fuente              | <b>ABRIL</b>      | 0.00                                                                                                | 0.00             | 0.00                     | 2.775.183.879.00  | 2.775.183.879.00                    |
| <b>ED LISTADOS DEL SISTEMA</b>                | <b>MAYO</b>       | 0.00                                                                                                | 0.00             | 0.00                     | 3.231.312.811.00  | 3.231.312.811.00                    |
| <b>@</b> CONSULTAS DEL SISTEMA                | <b>JUNIO</b>      | 0.00                                                                                                | 0.00             | 0.00                     | 8.308.672.149.00  | 8.308.672.149.00                    |
|                                               | JULIO             | 0.00                                                                                                | 0.00             | 0.00                     | 2.543.620.138.00  | 2.543.620.138.00                    |
|                                               | <b>AGOSTO</b>     | 0.00                                                                                                | 0.00             | 0.00                     | 0.00              | 0.00                                |
|                                               | <b>SEPTIEMBRE</b> | 0.00                                                                                                | 0,00             | 0.00                     | 0.00              | 0,00                                |
|                                               | <b>OCTUBRE</b>    | 0.00                                                                                                | 0.00             | 0.00                     | 0.00              | 0.00                                |
|                                               | <b>NOVIEMBRE</b>  | 0.00                                                                                                | 0.00             | 0.00                     | 0.00              | 0.00                                |
|                                               | <b>DICIFMBRE</b>  | 0.00                                                                                                | 0.00             | 0.00                     | 0.00              | 0.00                                |
|                                               | <b>TOTALES</b>    | 0.00                                                                                                | 0.00             | 0.00                     | 27.052.272.530.00 | 27.052.272.530.00                   |

**Figura 22.** Panel inicial de ejecución PAC por Rubro/ Fuente.

Al dar clic al ícono reportes, el sistema muestra dos opciones para imprimir la información del PAC, la opción "Imprimir" permite descargar la información del rubro y fuente filtrados y la opción "imprimir todos" permite descargar la información de todos los rubros y fuentes de financiación.

|        | Reportes<br>$\overline{\phantom{a}}$ |  |
|--------|--------------------------------------|--|
| iferer | Imprimir<br>⇔                        |  |
|        | <b>Imprimir Todos</b><br>₩           |  |

**Figura 23.** Funciones de impresión.

# <span id="page-17-0"></span>**7. LISTADOS DEL SISTEMA**

En este ítem se encuentra los listados del presupuesto de ingresos.

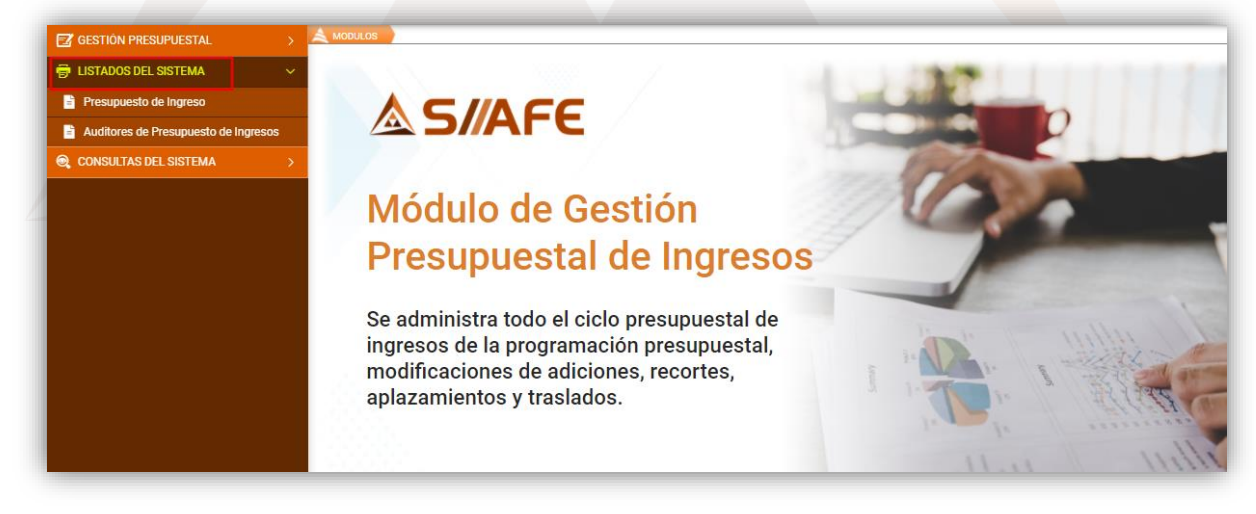

**Figura 24.** Panel inicial de listados de presupuesto de ingreso.

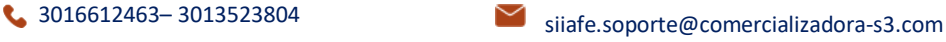

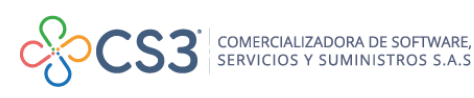

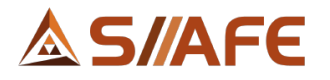

# **7.1. PRESUPUESTO DE INGRESO**

<span id="page-18-0"></span>En este ítem podrá desplegar una variedad de listados que serán muy útiles para el desarrollo y comprensión de la información de la entidad en la operación de sus actividades, dentro de los cuales veremos los siguientes grupos de reportes:

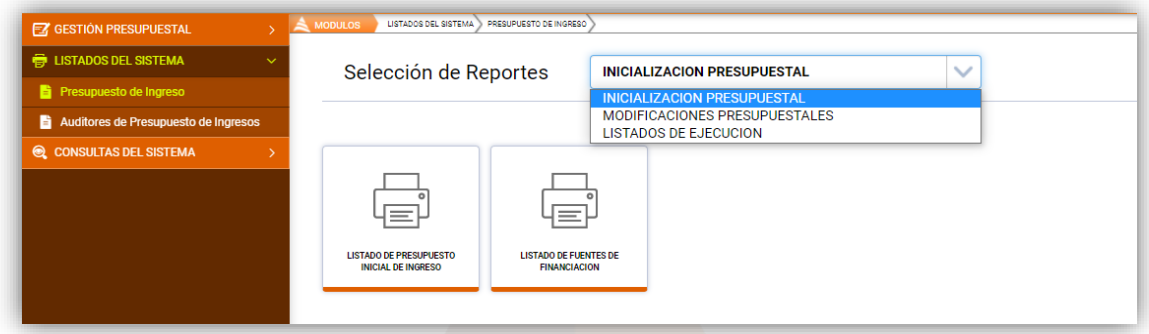

**Figura 25.** Seleccionador de reportes.

#### <span id="page-18-1"></span>**a) Inicialización presupuestal**

En esta opción se encuentran los siguientes listados:

- Listado de presupuesto inicial de ingreso
- Listado de fuentes de financiación

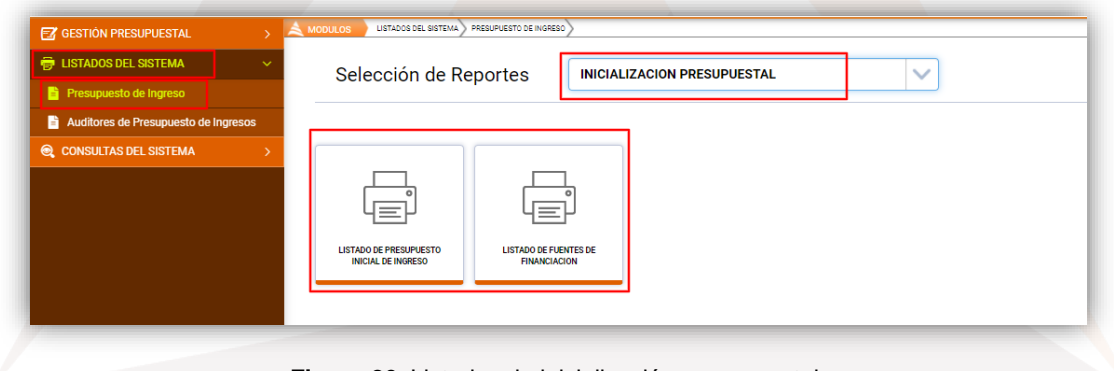

**Figura 26.** Listados de inicialización presupuestal.

Para generar el reporte se deben aplicar los filtros de acuerdo a lo requerido y para finalizar dar clic sobre el botón **Imprimir** 

# <span id="page-18-2"></span>**b) Modificaciones presupuestales**

En esta opción se encuentran los siguientes listados:

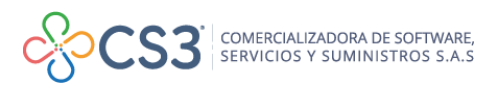

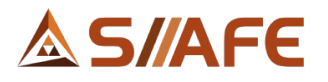

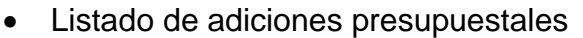

- Listado de recortes presupuestales
- Listado de traslados presupuestales
- Listado de aplazamientos presupuestales
- Listado de desaplazamientos presupuestales

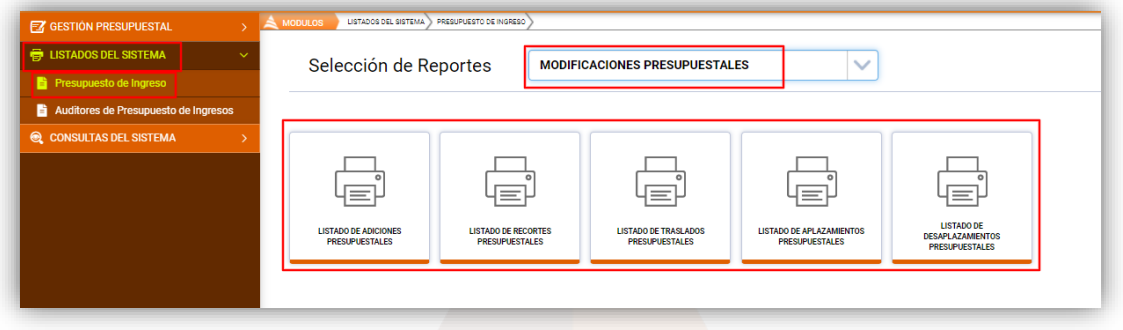

**Figura 27.** Listados de modificaciones presupuestales.

Para generar el reporte se deben aplicar los filtros de acuerdo a lo requerido y para finalizar dar clic sobre el botón **Imprimir** 

#### <span id="page-19-0"></span>**c) Listados de ejecución**

En esta opción se encuentran los siguientes listados:

- Listado de ejecución presupuestal de ingreso
- Listado de movimientos presupuestales por rubro
- Listado ejecución presupuestal acumulada
- Listado de ejecución presupuestal PAC
- Listado de ejecución presupuestal de ingresos por fuentes

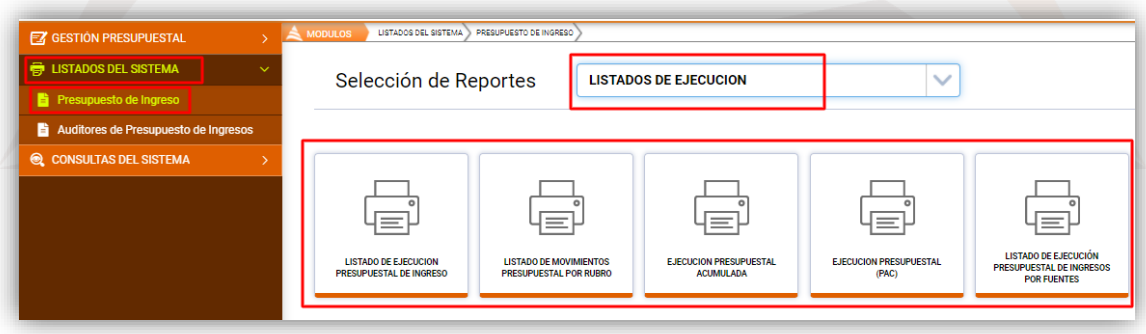

**Figura 28.** Listados de ejecución presupuestal.

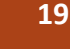

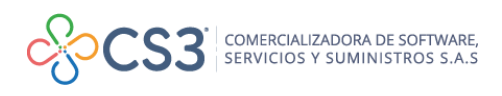

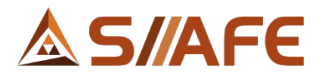

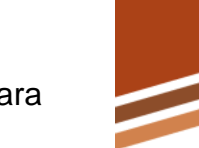

Para generar el reporte se deben aplicar los filtros de acuerdo a lo requerido y para finalizar dar clic sobre el botón **Imprimir** 

# <span id="page-20-1"></span><span id="page-20-0"></span>**8. UTILIDADES Y PROCESOS ESPECIALES**

# **8.1. CAMBIO DE RUBRO PRESUPUESTAL**

Esta funcionalidad permite trasladar la información presupuestal asociada de un rubro y fuente de financiación a otro rubro y fuente de financiación distinto. Para iniciar el procedimiento en el segmento **Rubro Origen** se digita en la celda "Rubro Municipio" y "Código de Fuente" y la información de origen; y en el segmento **Rubro Destino** se digita en las celdas "Rubro Municipio" y "Código de Fuente" la información del rubro y fuente donde se trasladarán los movimientos, por último, dar clic en "Confirmar", automáticamente el software enviará los movimientos de un rubro – fuente al otro.

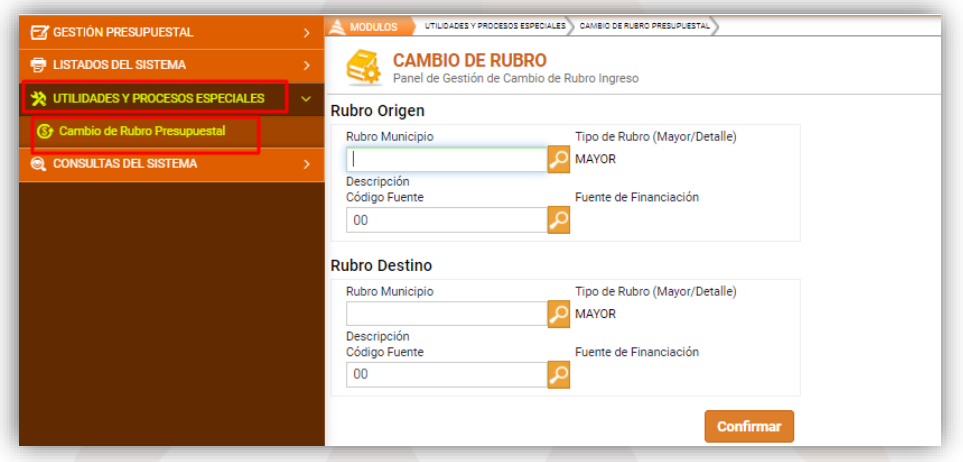

**Figura 29.** Panel de cambio de rubro del presupuesto de ingresos.

#### <span id="page-20-3"></span><span id="page-20-2"></span>**9. CONSULTAS DEL SISTEMA**

# **9.1. CONSULTA POR RUBRO PRESUPUESTAL**

En este ítem se realizan las consultas de los documentos asociados a un rubro presupuestal de ingresos de la vigencia actual. A continuación, se explica el proceso de consulta.

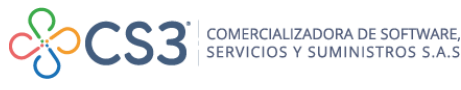

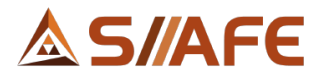

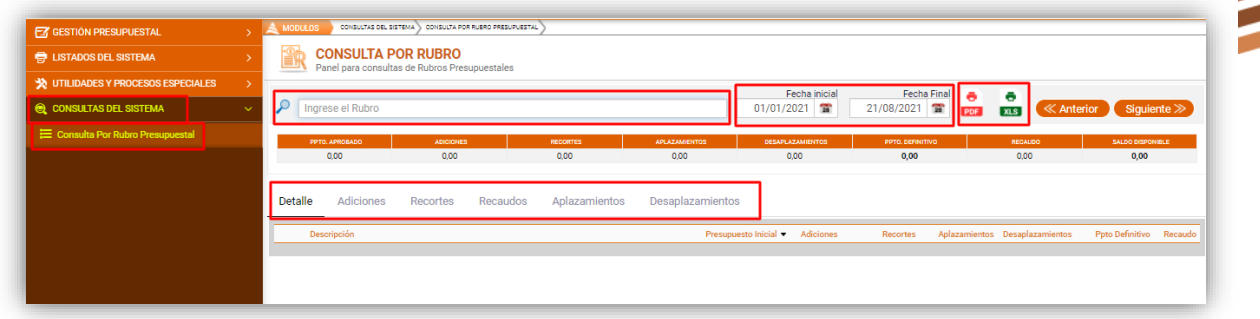

**Figura 30.** Panel inicial de consultas por rubro presupuestal.

Este ítem se utiliza para realizar consultas de los documentos presupuestales asociados a un rubro específico entre el rango de fechas predefinido, en este proceso se puede consultar la ejecución presupuestal del rubro seleccionado y se pueden revisar los documentos asociados como: adiciones, recortes, recaudos, aplazamientos y desaplazamientos.

Para consultar por un rubro presupuestal debe digitar el código presupuestal y seleccionar en el campo de autocompletado el rubro y descripción para cargar los documentos asociados a este. Esta información también se puede exportar en Formato PDF o Excel de acuerdo con lo requerido**.**

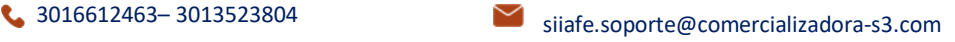

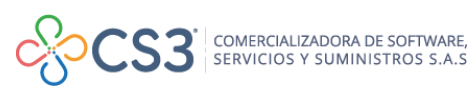